## e나라도움 공모신청 방법 안내

경로 : **사업수행관리》신청관리》사업신청관리》공모현황**

① e나라도움에 등록된 공모사업을 조회한 후, 공모목록 항목의 공모사업을 선택하고 **[신청서 작성]** 버튼을 클릭하여 **[사업신청서 작성]** 화면으로 이동한다.

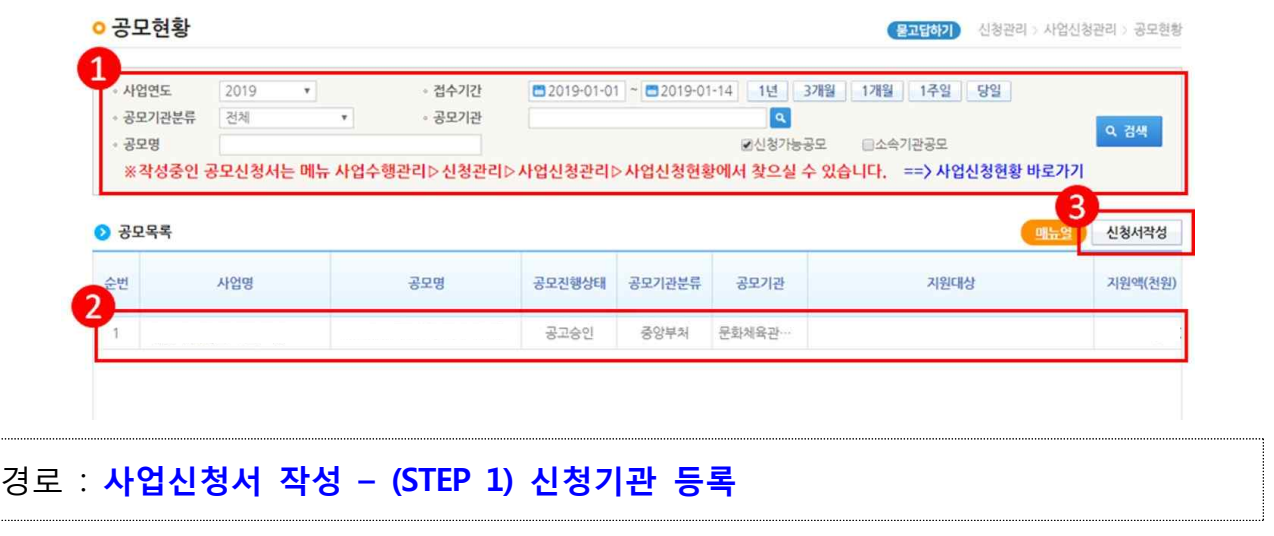

② 사업신청서작성 화면에서 **[사업명]** 입력 **※ 신청 프로젝트명 기재**

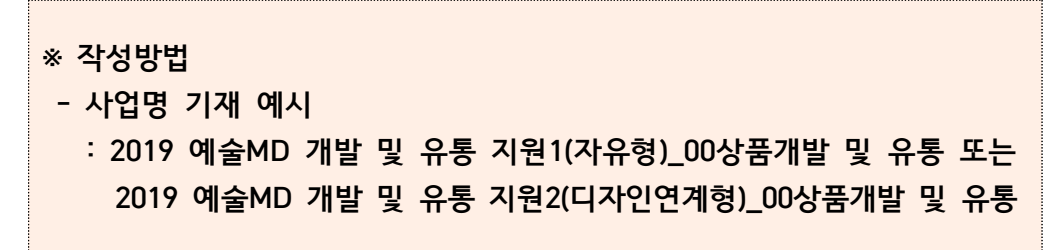

⑤ **[담당자등록(팝업창)]**에서 보조사업 담당자를 모두 등록한 후 **[대표담당자] 1인을 지정한** 후 저장, **[다음]** 버튼을 눌러 STEP 2로 이동

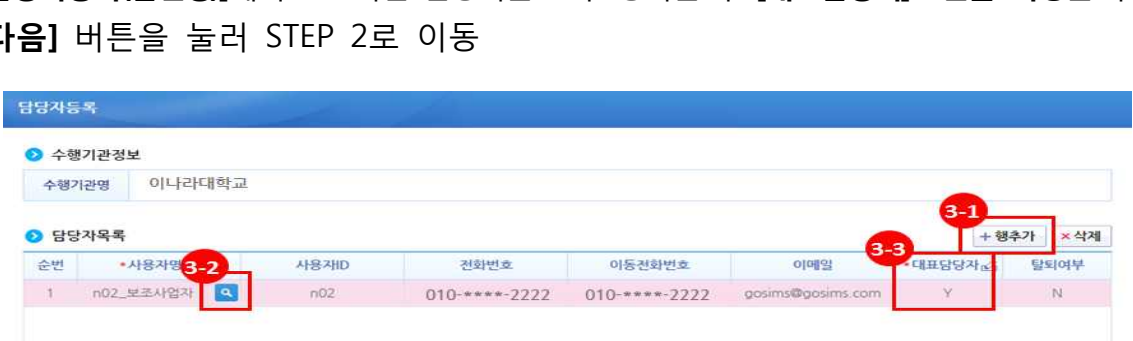

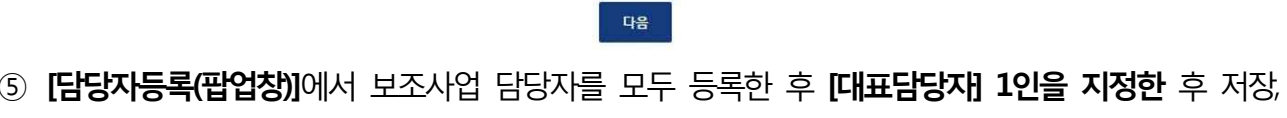

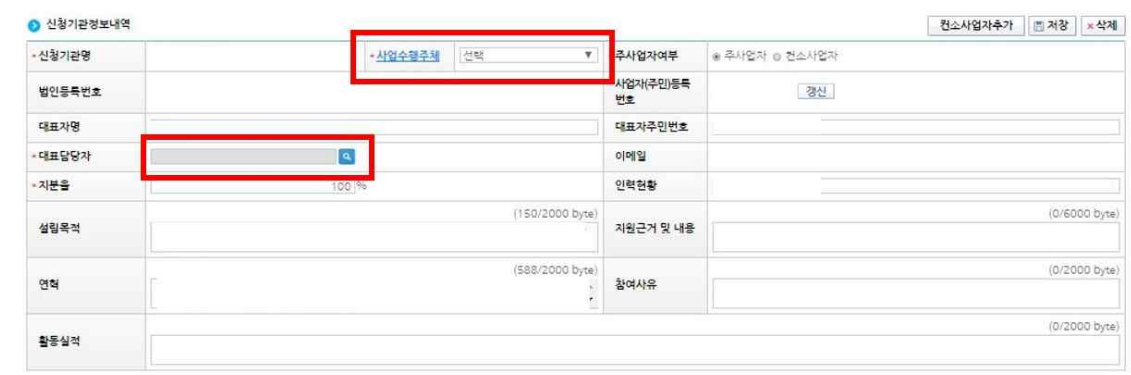

④ **[대표담당자]**의 **돋보기 버튼**을 클릭

③ 신청기관정보내역 항목에서 **[사업수행주체]** 선택 ※ 사업자 유형에 따라 개인(개인사업자), 영리법인, 기타(비영리법인) 등 선택

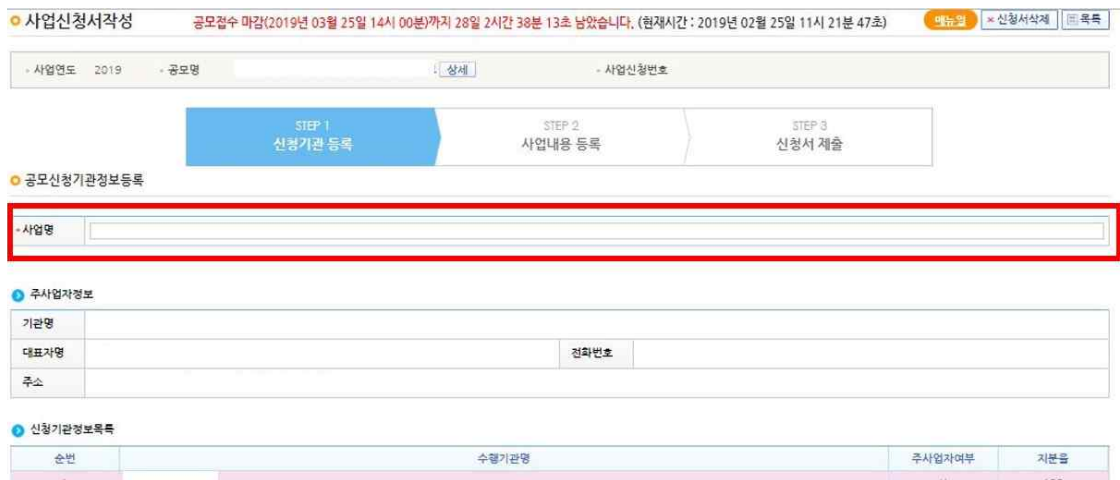

## 경로 : **사업신청서 작성 – (STEP 2) 사업내용 등록**

⑥ 사업기본정보 항목에서 항목별로 내용 입력

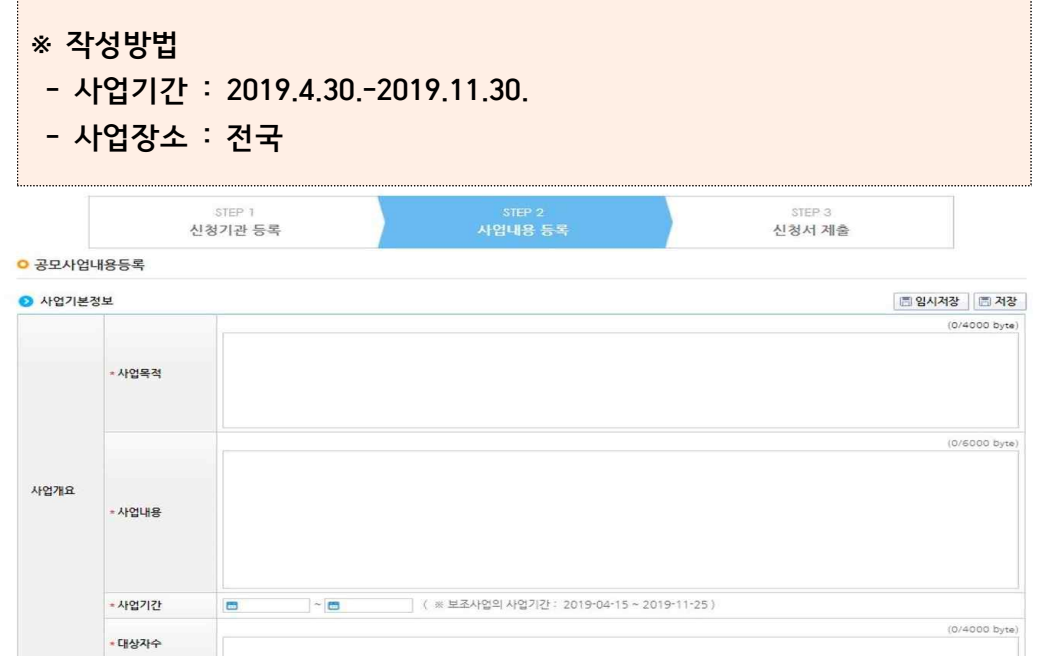

⑦ **보조사업유형**은 반드시 **[예치형]** 선택

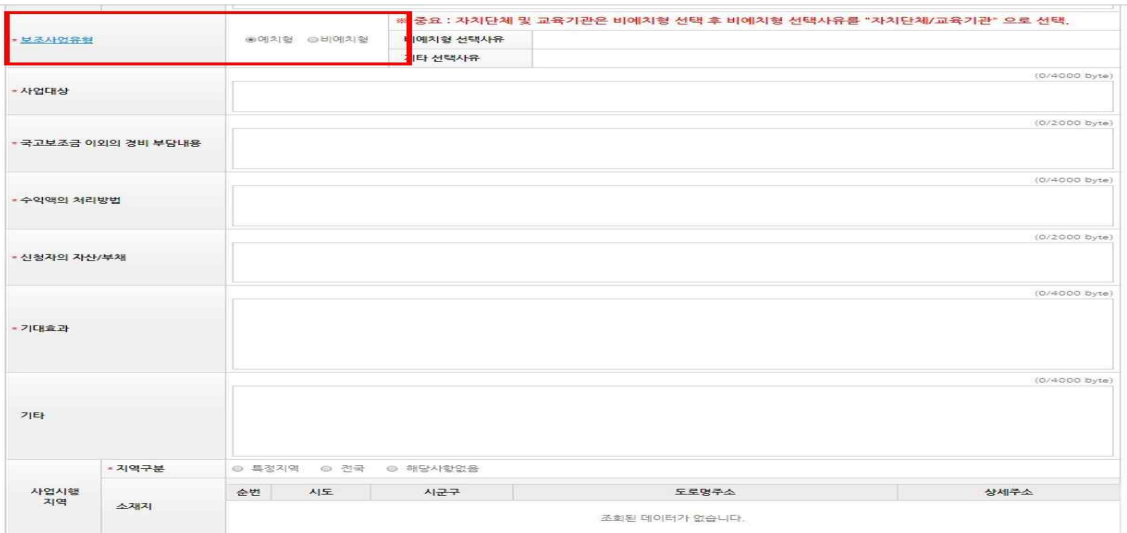

⑧ 재원조달계획 항목에서 행추가 버튼을 이용해 재원별 금액 입력

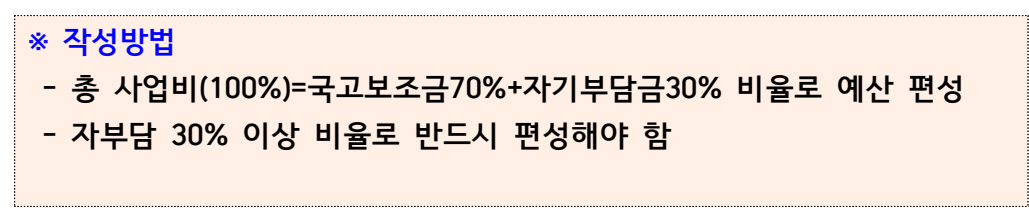

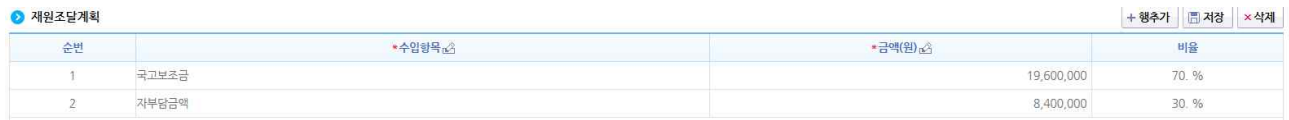

## ⑨ 파일첨부 항목에 **필수제출서류를 압축하지 않고 개별 첨부**

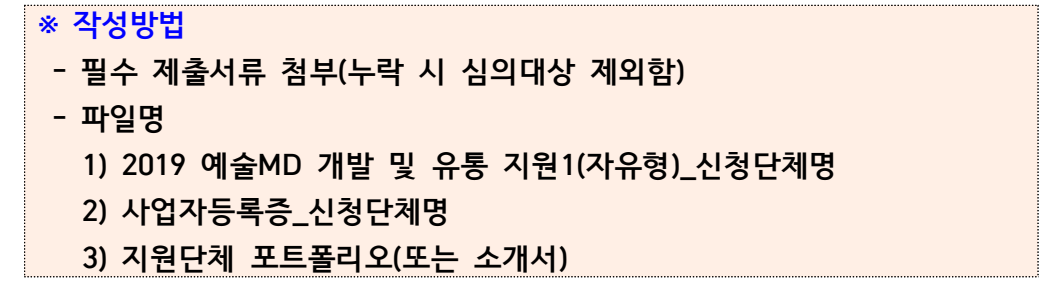

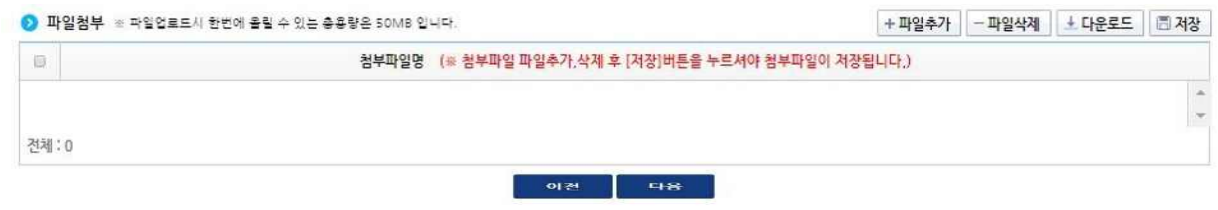

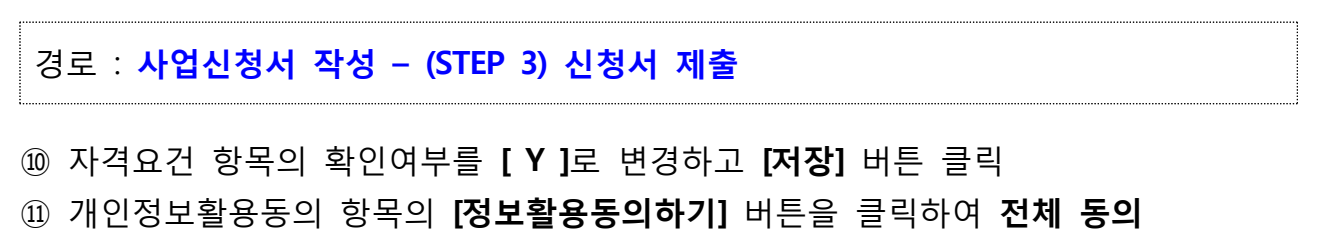

⑫ 하단의 작성현황 항목의 전체내용 작성여부 확인 후 신청서 제출

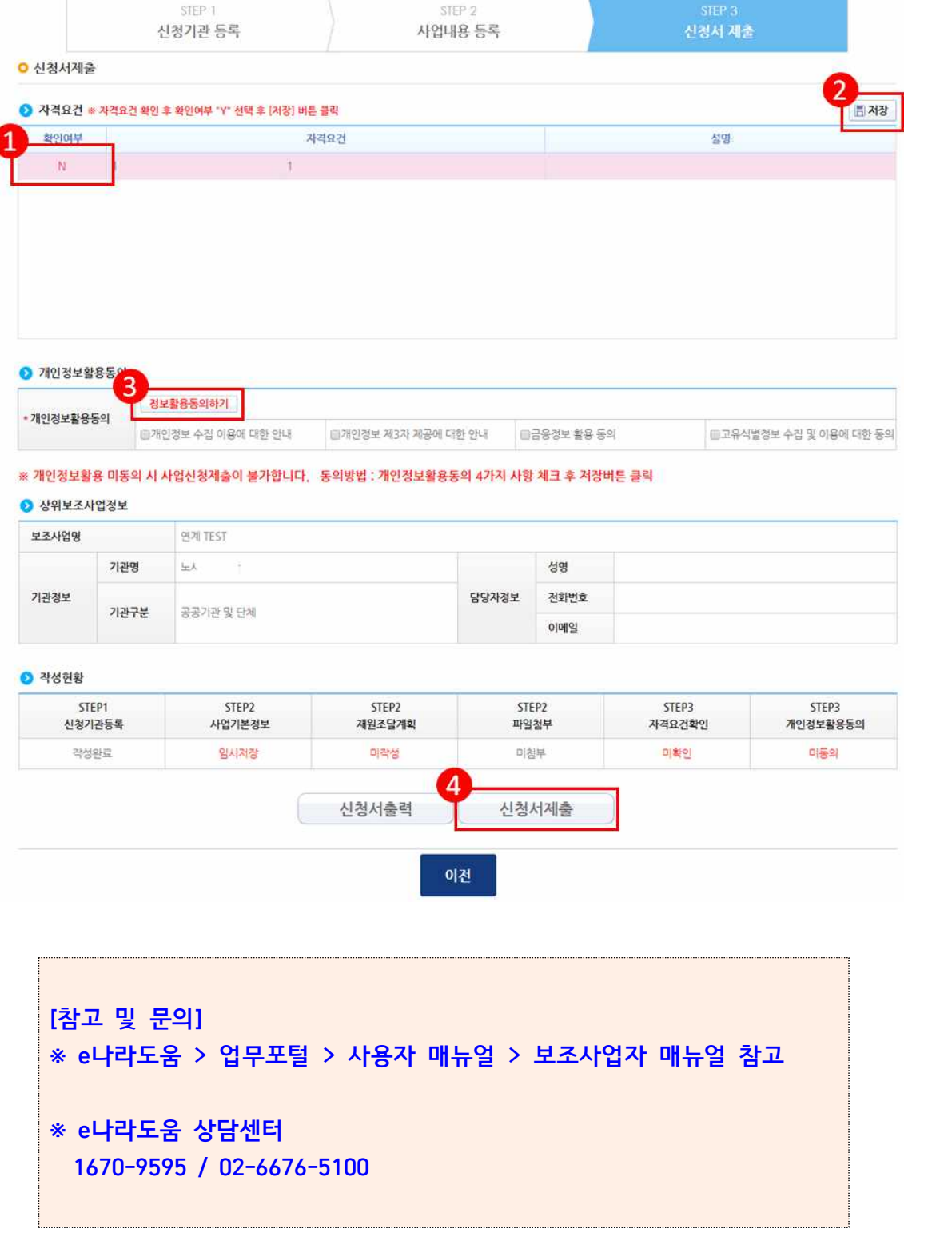